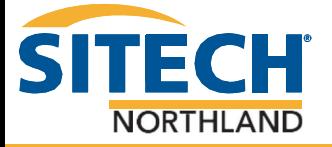

## Exporting a VCL

- 1. Open the Project that needs to be exported
- 2. Tap the Export Icon in the Home tab
- 3. In the File Format select Construction filter and then scroll to the bottom to find "VCL Project Link Exporter"
- 4. In Data select all of your linework and surfaces to be highlighted. If you have your surfaces shut off, turn them on and highlight them (Only do this for a VCL File)

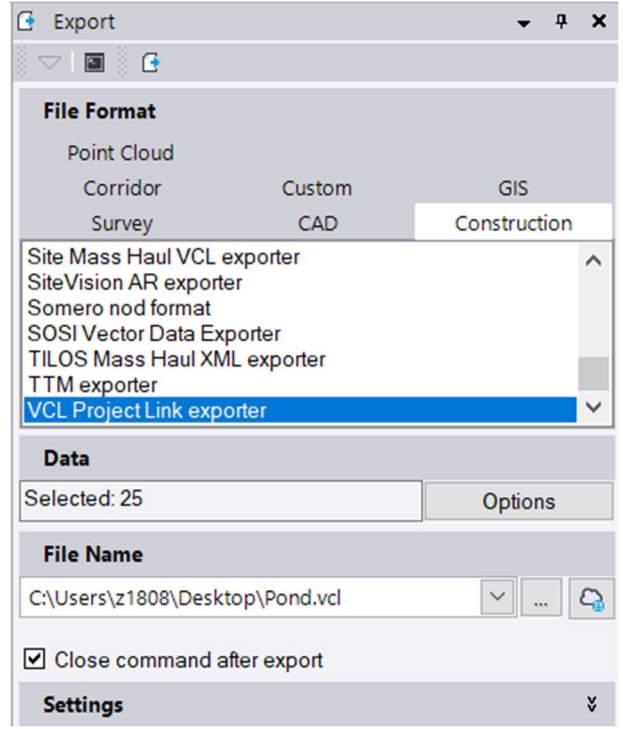

- 5. File Name should be the project name and then hit the 3 dots to the right to place it on your desktop
- 6. Tap Export
- 7. Manually drag the VCL file from your desktop into the Project (Design Folder in both File Structures) of your machine or Rover files

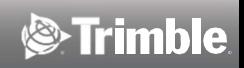